# UC OATS-Outside Activities Tracking System

## Faculty with **Category I** Outside Activities

### **Category I Activities**

- Teaching, research, or administration of a grant outside the University
- Employment outside the University
- Assuming a founding or co-founding role of a company
- Assuming an executive or managerial position outside of the University

### **UC Oats Tracking Process**

- 1. Visit: https://ucmerced.ucoats.org/
- 2. Login to OATS

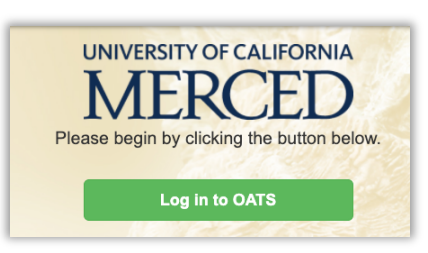

- 3. Sign in with two-factor authentication
	- a. UCM NetID & Password
- 4. Locate the reporting year by clicking the green arrows. OATS will always default to the current reporting year, please ensure you're in the correct fiscal year before proceeding. Example: You need to report activities for your 2019-20 Annual Report  $\rightarrow$  click to fiscal year 2019-20 and proceed with your reporting.

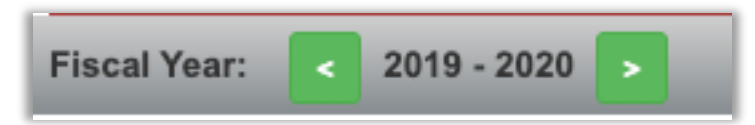

- 5. Locate the activity you need to report effort on in your activities list.
	- Prior approvals that have been requested and approved through the current reporting period will be included in your activities list.
- 6. Click on the Report Effort in the Actions column.

### **Report Effort**

- Follow the instructions for Reporting Effort on the UC OATS Training website.
- If needed, refer to **Tips for Reporting Effort in OATS** on APO's OATS Resources webpage for guidance.
- 7. Report on all of your activities; enter and report effort on Category II activities as needed.
- The instructions for entering an activity are available at the UC OATS Training website.
- 8. Certify Your Annual Report When you have entered and reported on all activities, you are ready to complete your Annual Certification. Click on Annual Certification.
	- **Annual Certification 2013**  $\rightarrow$
	- If needed, the instructions for completing Annual Certification with Activities are available at the UC OATS Training website.